**آموزش رفع خطای untrusted connection the در مرورگر از طریق تایید**.**SSL**

 **فایرفاکس در your connection is not secure خطای رفع**

هنگام استفاده از مرورگر فایرفاکس وقتی وارد سایتی که نیاز به تایید گواهی امنیتی SSL را دارد می شوید، از طریق مرورگر Firefox Mozilla با صفحه ای مشابه تصویر زیر مواجه خواهید شد که در آن **خطای your secure not is connectionدر فایرفاکس** نمایش داده خواهد شد و محتوای سایت برای شما قابل مشاهده نیست. اگر به آدرس بار مرورگر هم دقت کنید پروتکل https نیز در این حالت به رنگ نبوده و به رنگ خاکستری نمایش داده خواهد شد .

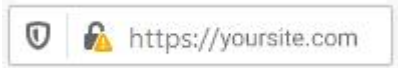

برای رفع مشکل secure not is connection your در فایرفاکس و مشکل ssl در مرورگر همانطور که در تصویر میبینید روی دکمه Advanced کلیک کنید .

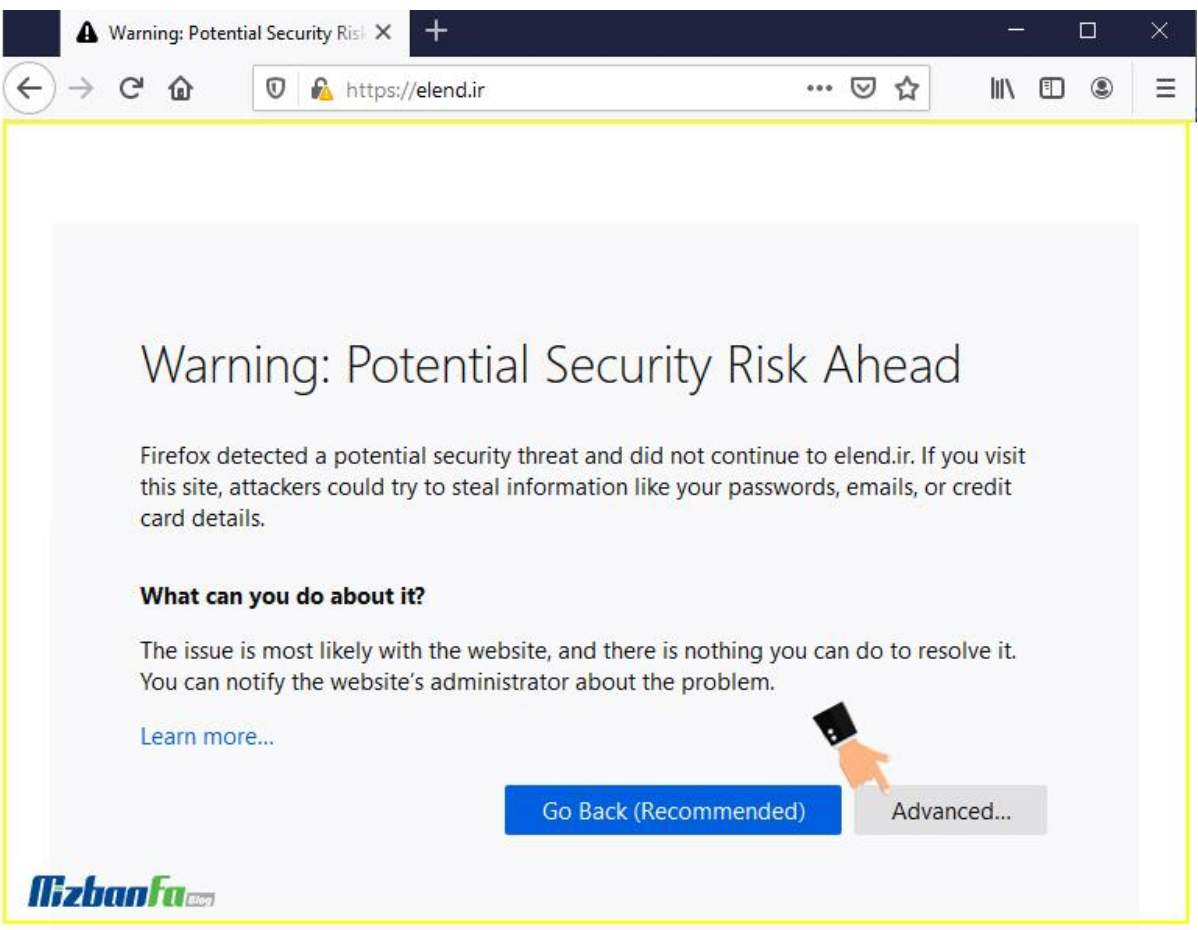

در این صورت تصویری مشابه زیر به شما نمایش داده خواهد شد که در اینجا باید روی دکمه Risk the Accept and Continue کلیک کنید.

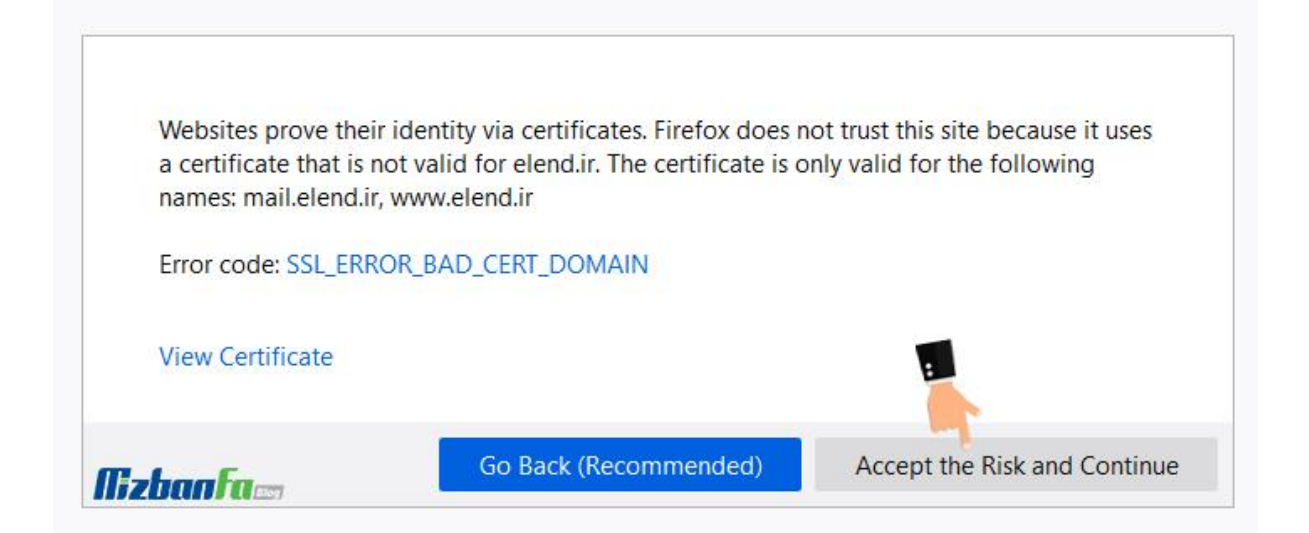

در این صورت فایرفاکس سعی می کند تا گواهینامه امنیتی SSL را به صورت دستی تایید کند. حاال ارور your secure not is connectionدر مرورگر فایرفاکس برطرف می شود. در این مرحله گواهی امنیتی تایید شده و به صفحهی سایت مورد نظرتان دسترسی پیدا می کنید.

**رفع خطای secure not is connection your در گوگل کروم**

خطای SSL در مرورگر گوگل کروم کمی متفاوت خواهد بود. در صورتی که از این مرورگر استفاده کنید، هنگام ورود به سایتی که نیاز به تایید گواهی امنیتی SSLدارد، با صفحه ای مشابه تصویر زیر مواجه خواهید شد که در آن پیغامی با عنوان **secure not is connection your** در گوگل کروم نمایش داده می شود.

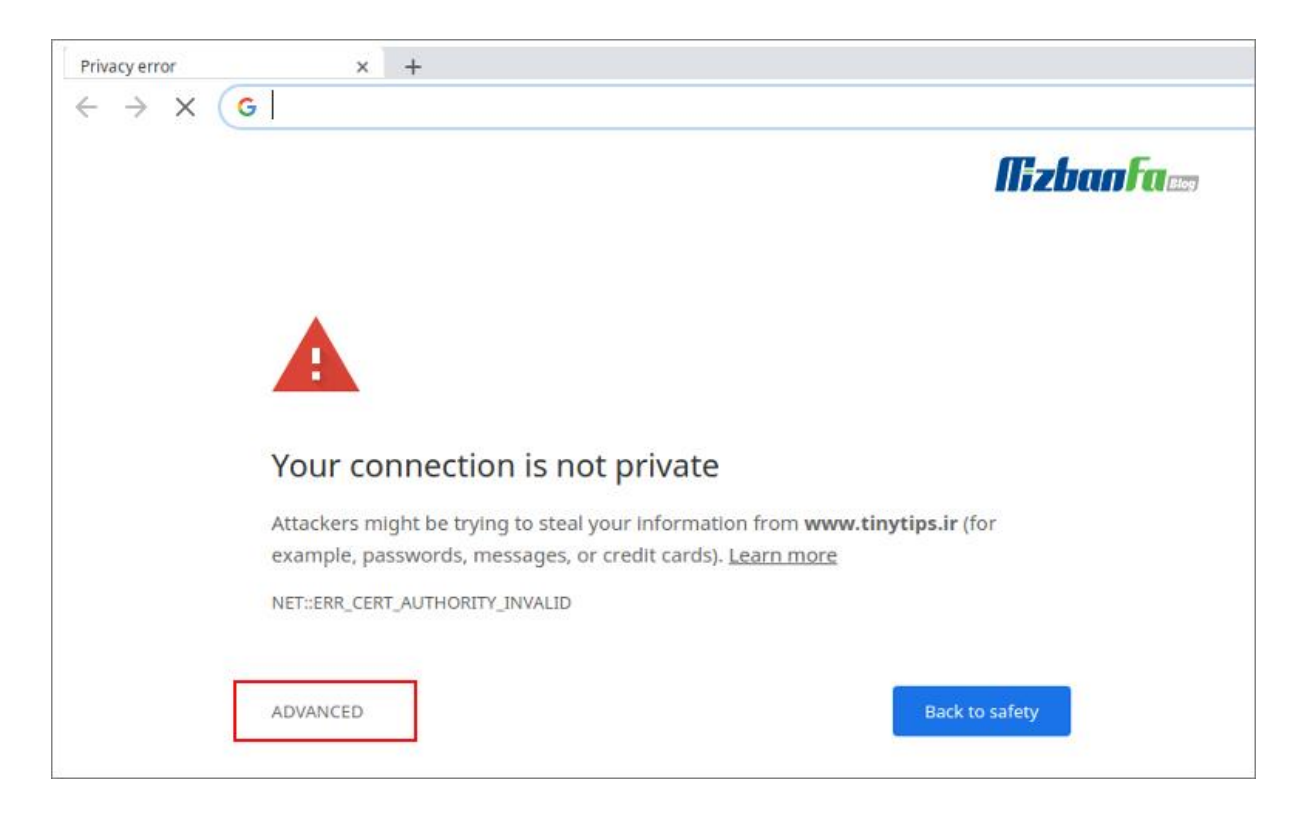

برای رفع مشکل ssl در مرورگر کروم ابتدا روی دکمه Advanced کلیک کنید و سپس مشابه چیزی که در تصویر زیر میبینید روی دکمه Proceed to Domain.com (Unsafe) کلیک کنید.

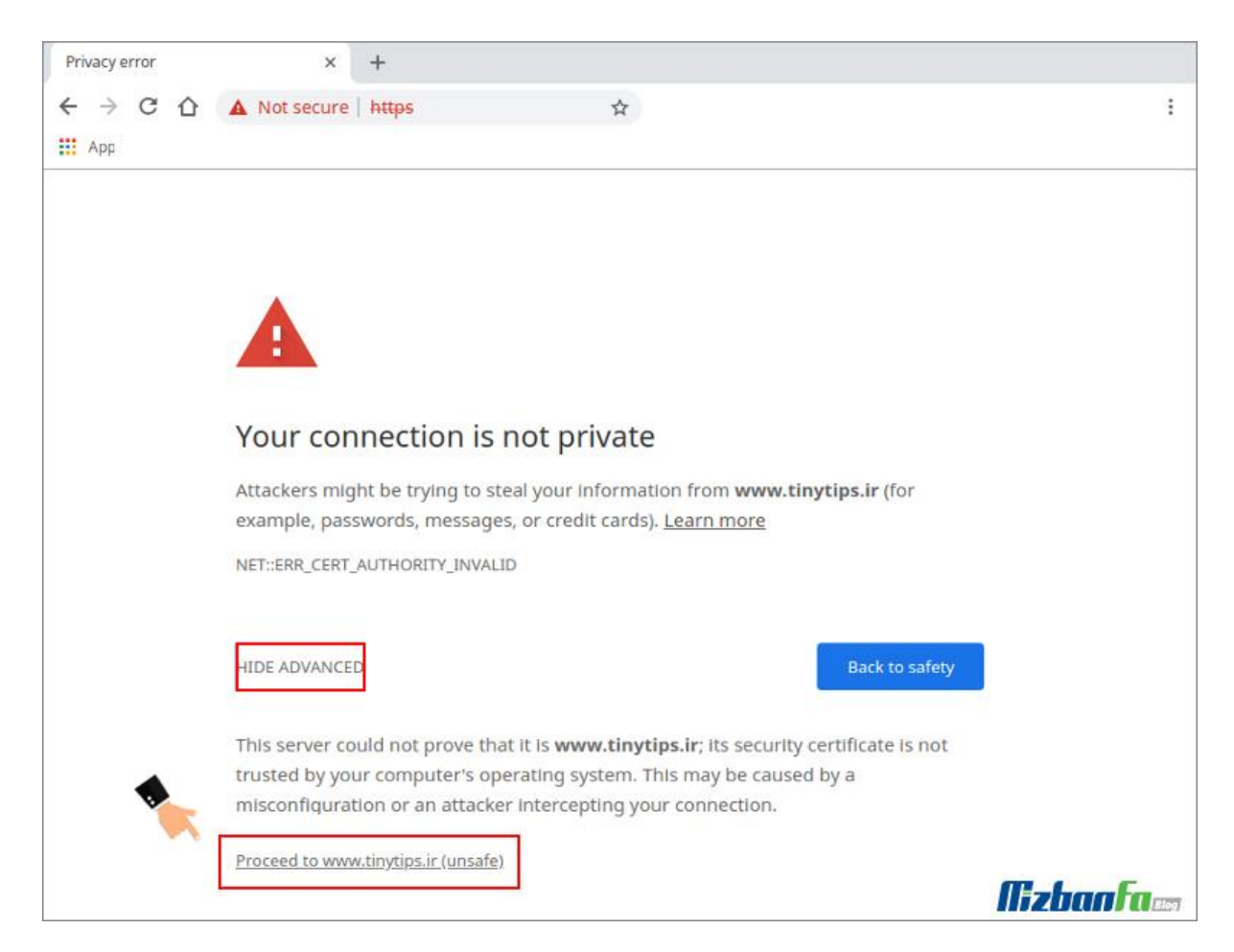

در این صورت مشکل secure not is connection your در مرورگر گوگل کروم رفع شده و گواهی امنیتی تایید خواهد شد. حال به صفحهی سایت مورد نظرتان انتقال خواهید یافت. به این نکته هم دقت داشته باشید که در مرورگر گوگل کروم نیز مشابه فایرفاکس اگر مشکل بخاطر تنظیمات ساعت سیستم نباشد، همچنان آیکون HTTPSبه رنگ قرمز اس ت فقط می توانید به محتوای سایت دسترسی داشته باشید. بنابراین همچنان داده های شما از HTTP لود شده و فاقد امنیت هستند .

**حل مشکل error certificate در اینترنت اکسپلورر** 

در مرورگر Explorer Internet نیز هنگام ورود به سایتی که نیاز به تایید گواهی امنیتی SSL دارد، با صفحه ای مشابه تصویر زیر مواجه خواهید شد که در آن پیغام خطا به صورت this is a problem with this website's **certificate security**نمایش داده خواهد شد .

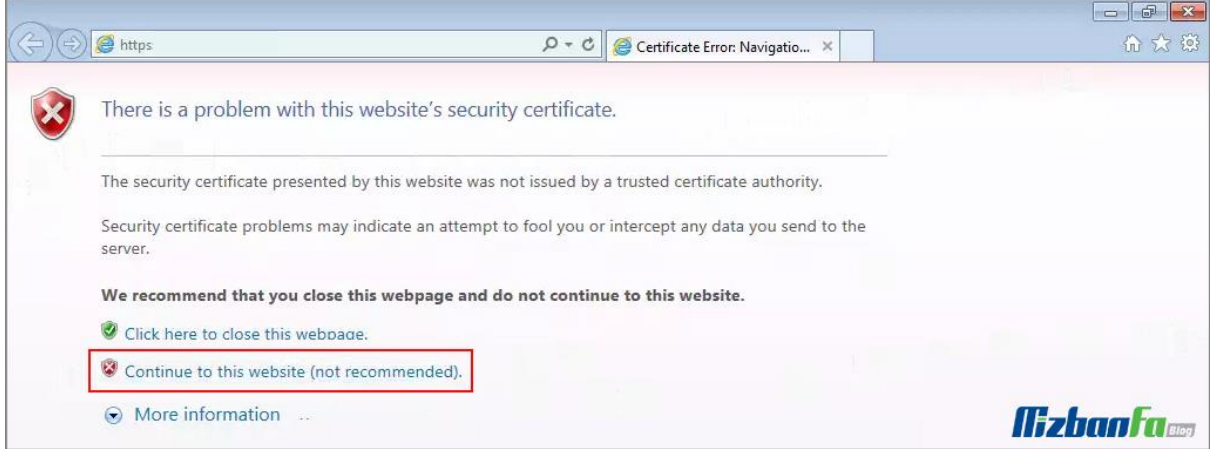

برای رفع مشکل ssl در مرورگر IE کافی است روی گزینه ی **(recommended not (website this to Continue** کلیک کنید تا به صفحهی سایت مورد نظرتان منتقل شوید. توجه داشته باشید که در این مرورگر نیز شما در حالتی که قفل HTTPS فعال نیست وارد سایت خواهید شد و داده های رد و بدل شده در سایت فاقد امنیت هستند .

**حل ارور certificate invalid در مرورگرOpera**

هنگام ورود به سایتی که نیاز به تایید گواهی امنیتی SSL را دارد، اگر از مرورگر Opera استفاده کنید پنجره ای مشابه تصویر زیر به شما نمایش داده خواهد شد که در آن پیغام خطای تایید SSL در مرورگر اپرا به صورت **certificate invalid** نمایش داده خواهد شد. اما به راحتی می توان نسبت به رفع مشکل ssl در مر ورگر اقدام کرد. کافیست مراحل زیر را دنبال کنید .

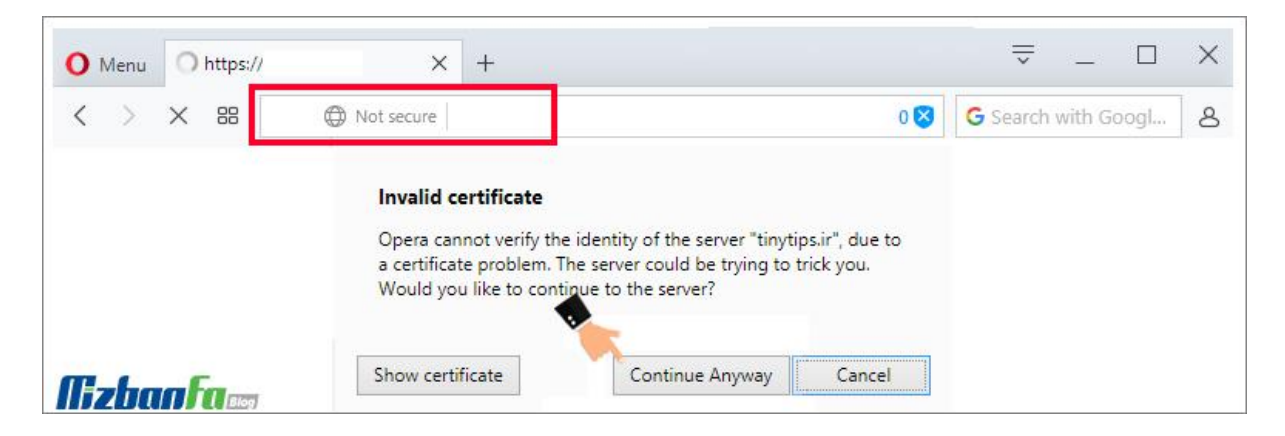

برای رفع مشکل certificate invalid در مرورگر اپرا کافی است روی دکمه ی **Anyway Continue**کلیک کنید تا به صفحه سایت مورد نظرتان منتقل شوید. در این مرورگر نیز مشابه مرورگرهای قبلی ممکن است قفل SSL به حالت فعال در نیاید که در این صورت نشان از رد و بدل شدن داده ها در محیطی غیر ایمن خواهد داشت.

## **تایید گواهی SSL در مرورگرSafari**

هنگام ورود به سایتی که نیاز به تایید گواهی امنیتی SSL را دارد، از طریق مرورگر Safari با صفحه ای مشابه تصویر زیر مواجه خواهید شد که پیغام خطا با عنوان Private Not Is Connection This نمایش داده خواهد شد. در این مرحله باید روی گزینه website this visit کلیک کنید .

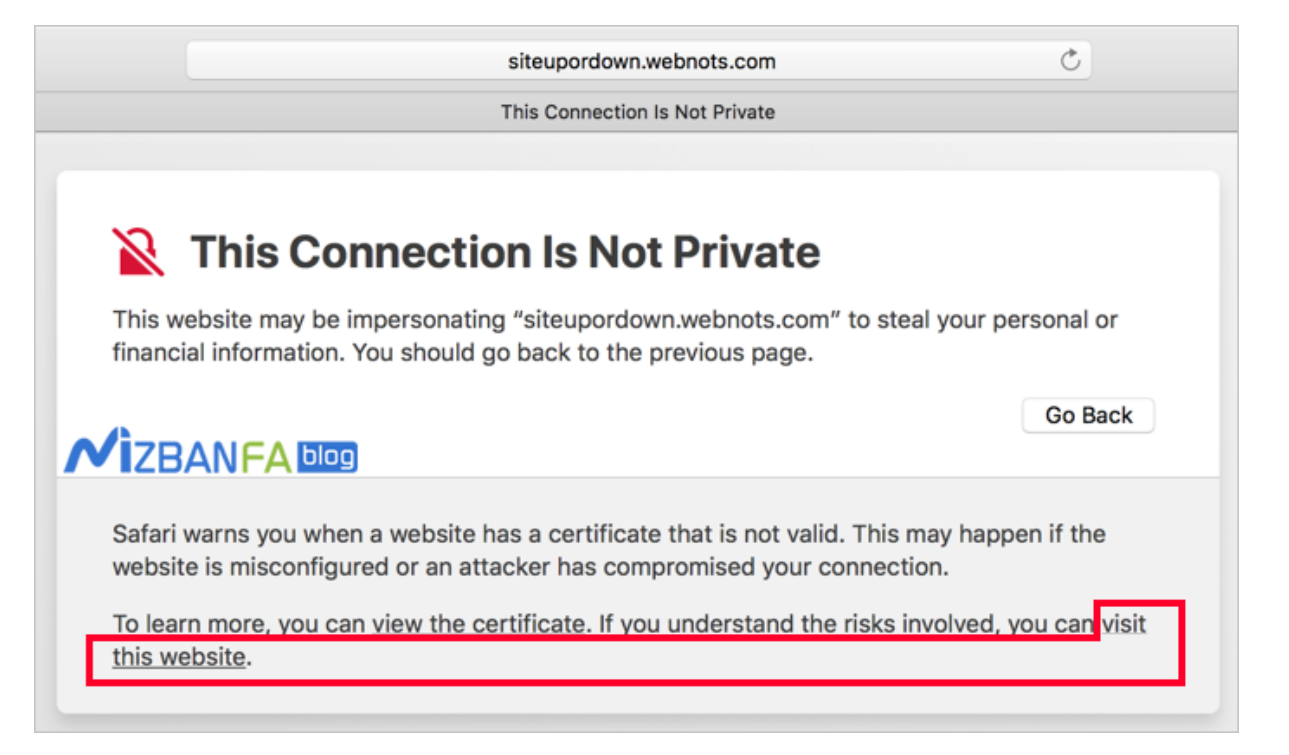

در این صورت برای رفع این مشکل مشابه تصویر بالا ابتدا روی دکمه Show Certificate کلیک کنید.

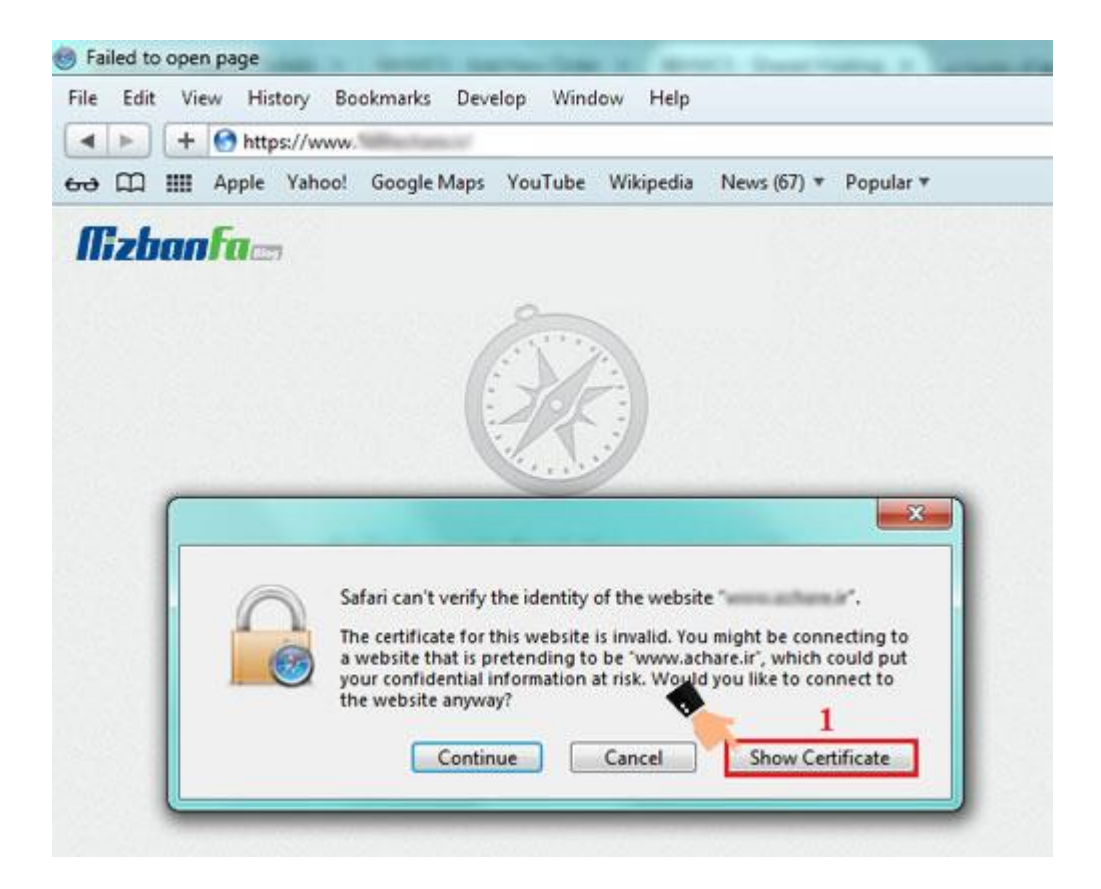

در این صورت پنجره ای مشابه تصویر زیر برای شما نمایش داده خواهد شد که باید در آن روی دکمه Install Certificateکلیک کنید .

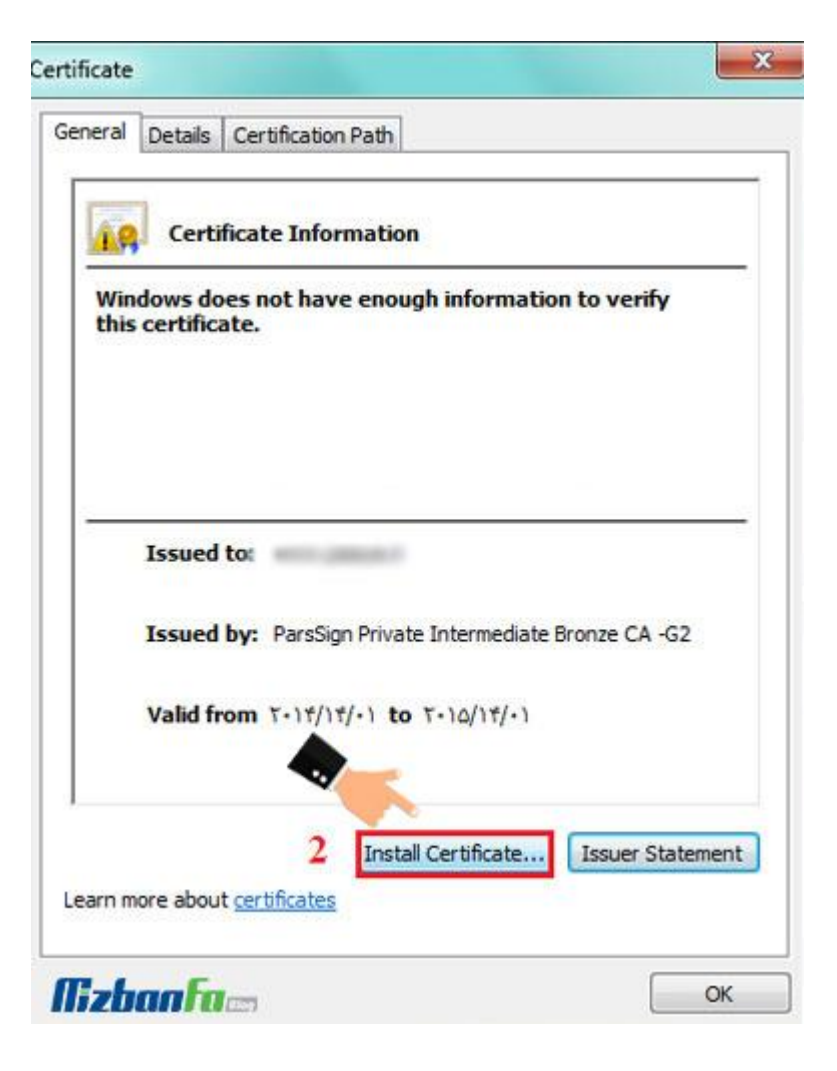

در پنجره ی Wizard Import Certificate بر روی Next کلیک نمایید .

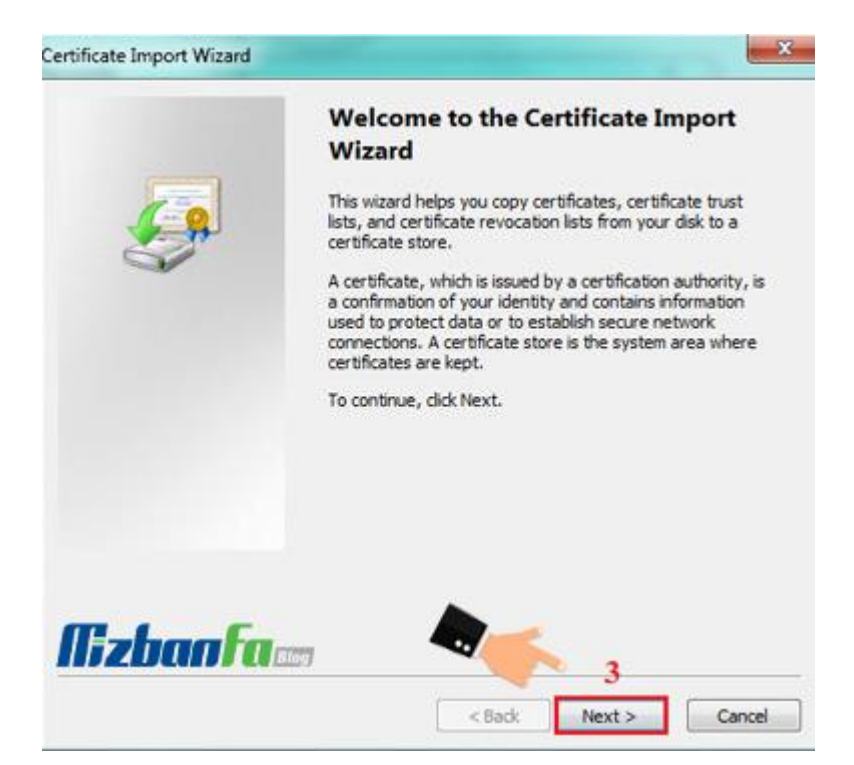

در مرحلهی بعدی از رفع مشکل ssl در مرورگر گزینه Automatically Select The Certificate Store را انتخاب نموده و بر روی Next کلیک نمایید .

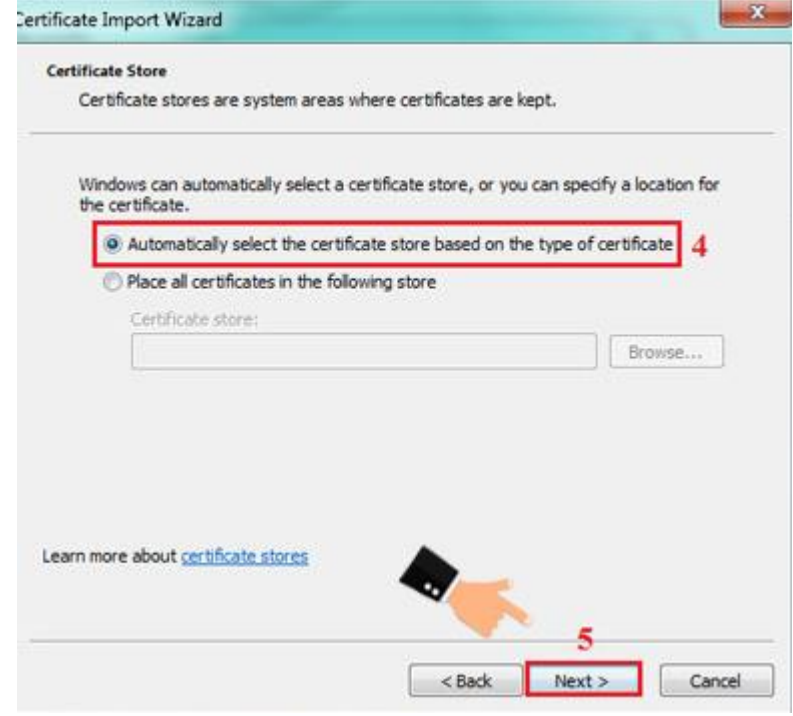

روی Finish کلیک نمایید. هم اکنون با پیغام The Import Was Successful مواجه خواهید شد.

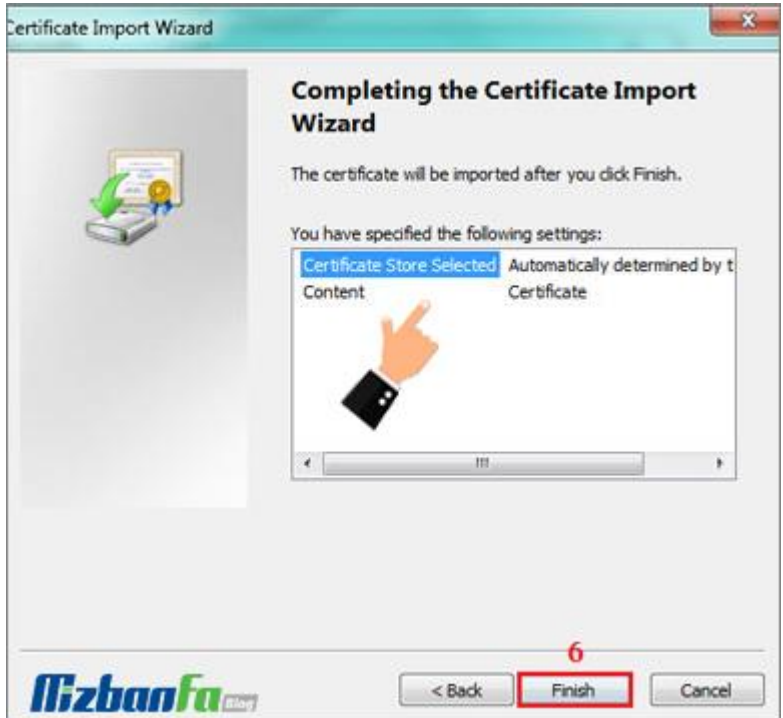

در آخر پنجره ی Certificate را به کلیک بر روی OK بسته و بر روی Continueکلیک نمایید. در این مرحله گواهی امنیتی تایید شده و به صفحه سایت مورد نظرتان انتقال خواهید یافت. در مرورگر سافاری هم مشابه سایر مرورگرها اگر قفل امنیتی HTTPS نمایش داده نشود، داده ها از طریق پروتکل HTTPرد و بدل خواهند شد که فاقد امنیت است.

فعال کردن میکروفون در کالس

برای فعال کردن مَیکروفون خود در جلسه الزم است بر روی دکمه میکروفون کلیک کرده و بعد از نمایش پیغام زیر بر روی allow یا تایید کلیک کنید در پنجره جدید گزینه connect my microphone کلیک کرده در این قسمت میتوانید میزان بلندی صدای خود را نیز تنظیم کنید و در نهایت باید آیکن میکروفون نیز به رنگ آبی در بیاید .

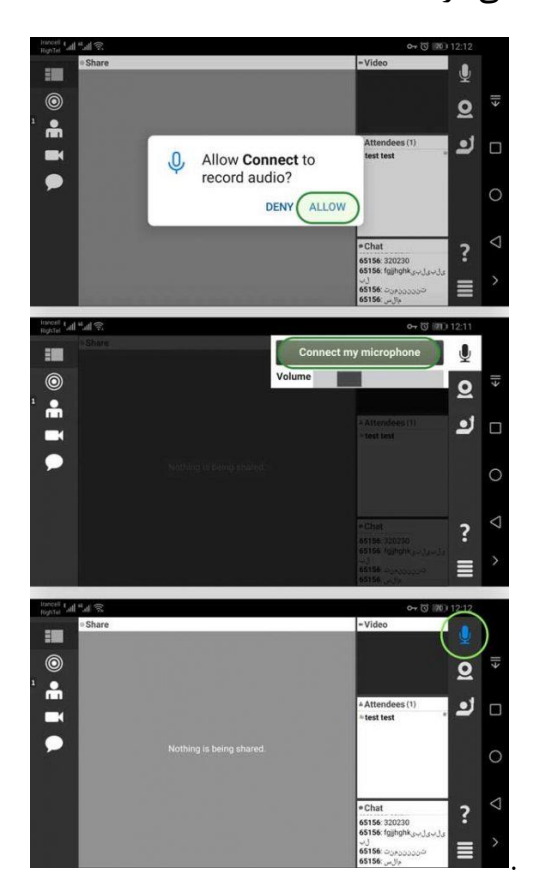

فعال کردن ویدیو در کلاس

برای فعال کردن ویدیو خود در جلسه لازم است بر روی دکمه وب کم کلیک کرده و بعد از نمایش پیغام زیر بر روی allow یا تایید کلیک کنید در پنجره جد ید تصویر خود را مشاهده خواهید کرد برای نمایش تصویر به سایر شرکت کنندگان باید بر روی دکمه broadcast کلیک کرده تا تصویر شما نمایش داده شود و آیکن وبکم نیز به رنگ آبی در بیاید .

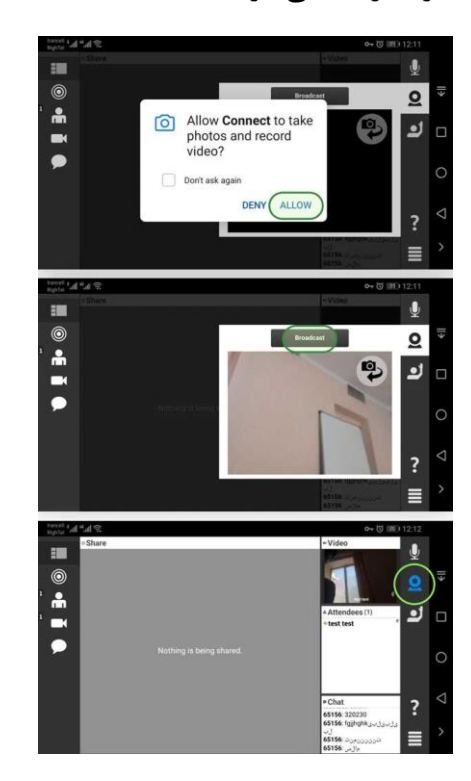